## Како се користи Google Meet?

Од опреме су вам потребни микрофон и слушалице (звучници), камера није!

- 1. Пријавитe се у Гугл учионицу са школским налогом. Ако се неко пре вас пријављивао на Гуглове сервисе, одаберите опцију "Користите други налог" (Use another account).
- 2. Одаберите предмет у ком желите да присуствујете састанку (Meet).На пример: Информатика
- 3. Одаберите линк као на слици испод.

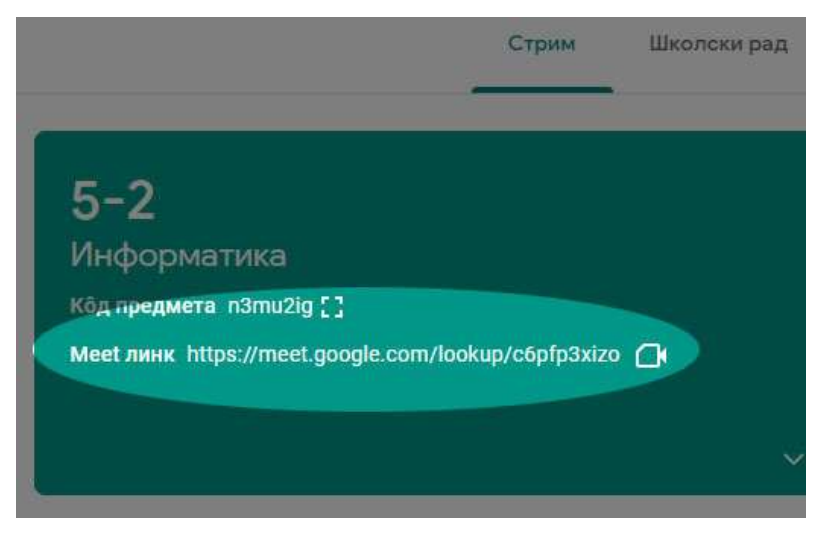

4. Клик на Meet линк ће отворити следећи прозор, на ком можете искључити камеру по жељи а затим ући на састанак.

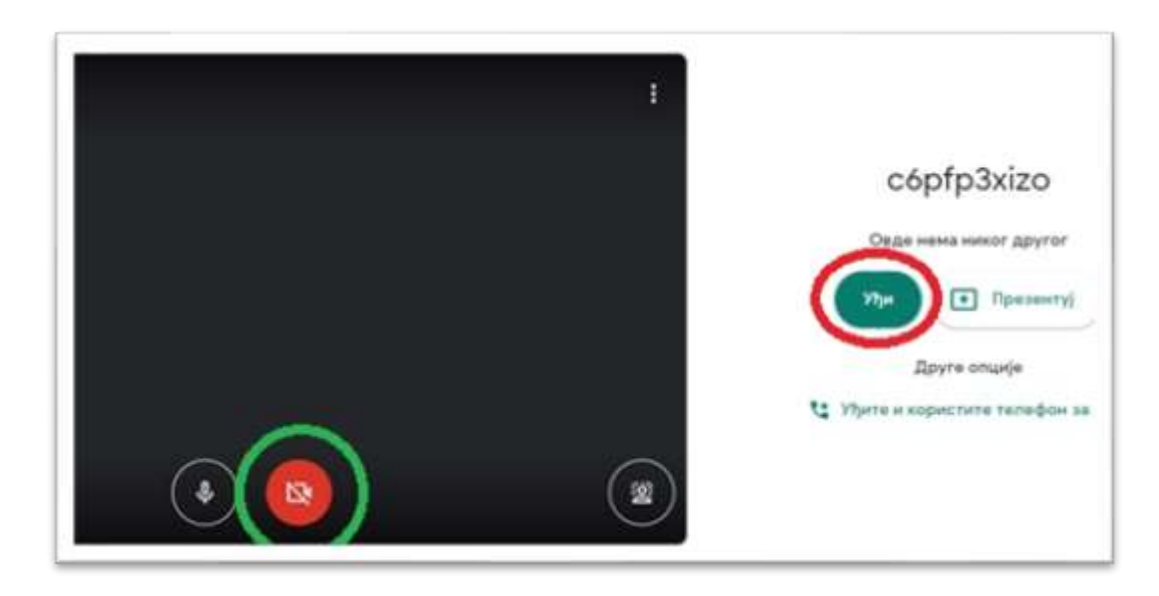

5. Уласком на састанак, појавиће се радно окружење састанка, где можете видети списак присутних, отворити прозор за поруке, подигнути руку или презентовати свој екран другима.

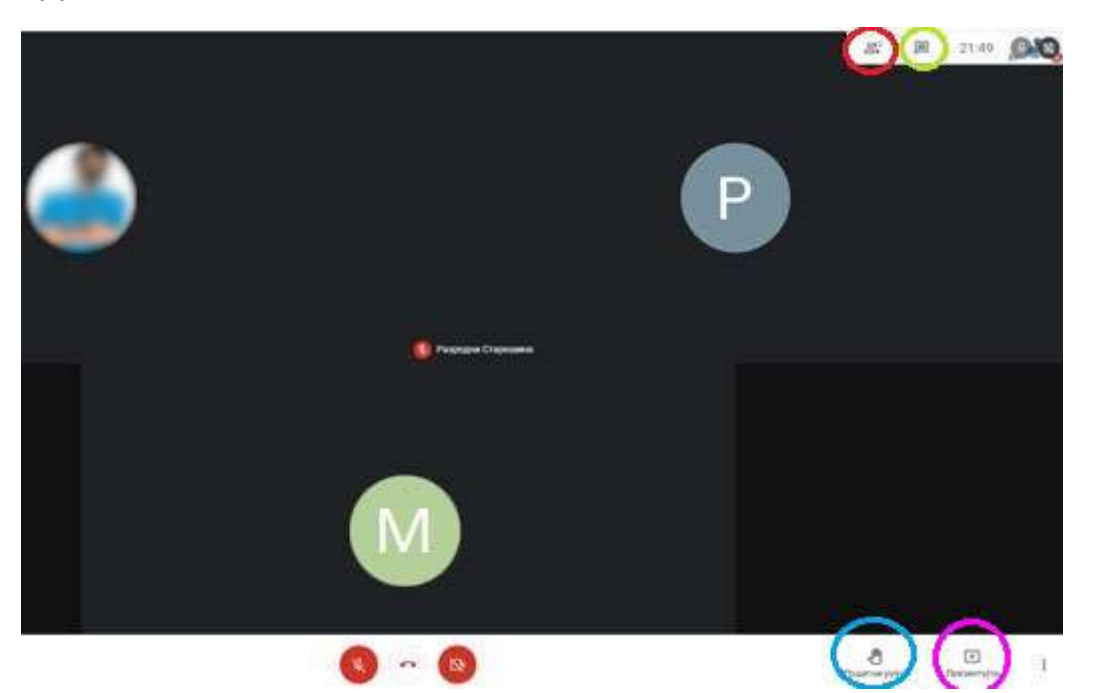

Избором опције "Презентујте" имате могућност да презентујете: цео екран, прозор (неког програма) или картицу (Tab) у претраживачу.

> Дарко Станков наставник информатике у основним школама "Јован Јовановић Змај" и "Ђура Јакшић"

> > у Зрењанину